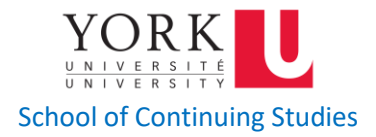

# ThinkPad USB-C Dock Gen 2 User Guide

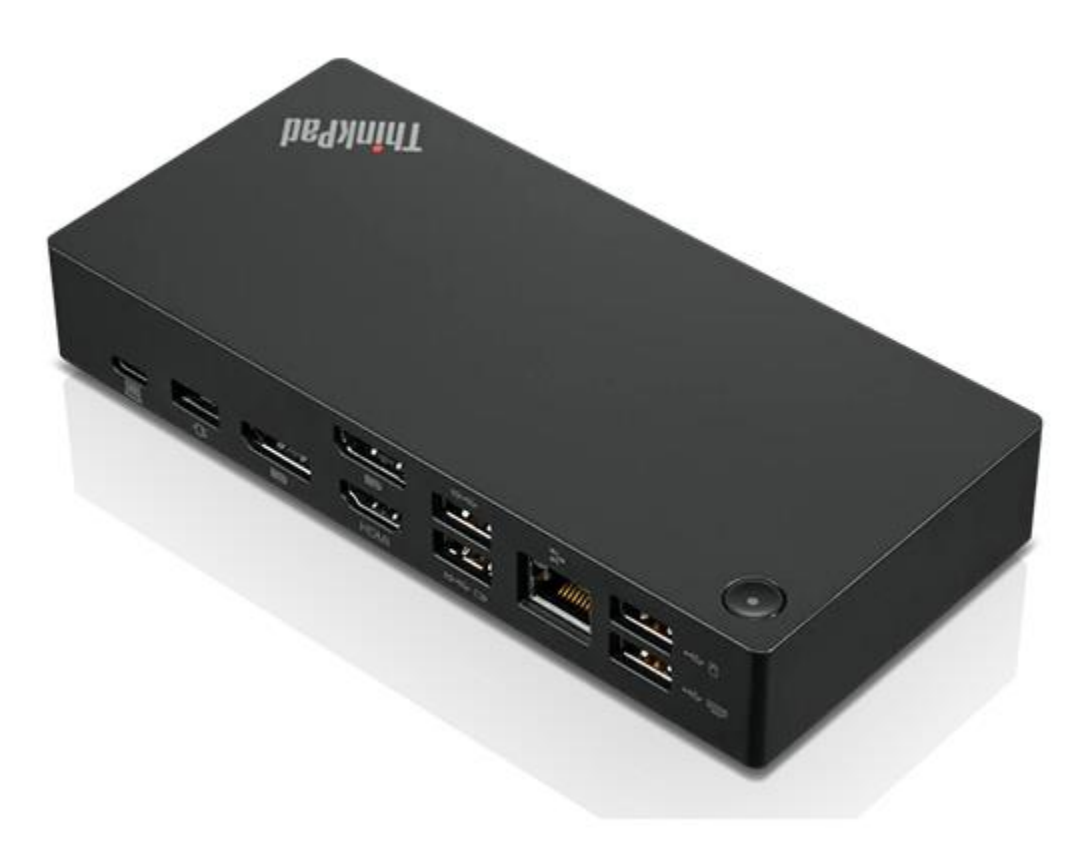

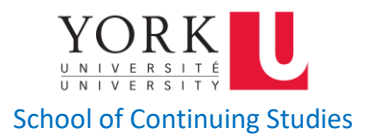

- **1. [About the Box](#page-1-0)**
- **2. [In the Box](#page-1-1)**
- **3. [Overview](#page-2-0)**
- **4. [Set up the dock](#page-3-0)**
	- *4.1**[Install the dock](#page-3-1)*
	- *4.2 [Install the dock driver](#page-4-0)*
- **5. [Use the dock](#page-4-1)**
	- *5.1**[Use the video output connectors](#page-4-2)*
	- *5.2 [Configure the external displays](#page-5-0)*
	- *5.3 [To configure the external displays](#page-5-1)*
	- *5.4 [Use the Ethernet connector](#page-5-2)*
	- *5.5 [Use the audio connector](#page-6-0)*
- **6. [Troubleshooting](#page-6-1)**

## <span id="page-1-0"></span>**1. About the Dock**

The dock is an expansion module. You can use it to connect your compatible computer to a local area network (LAN) and multiple devices, such as a headset, external displays, and Universal Serial Bus (USB) devices.

## <span id="page-1-1"></span>**2. In the Box**

- ThinkPad USB-C Dock Gen 2
- ac power adapter
- Power cord
- USB-CTM cable
- Documentation

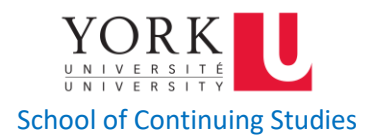

# <span id="page-2-0"></span>**3. Overview**

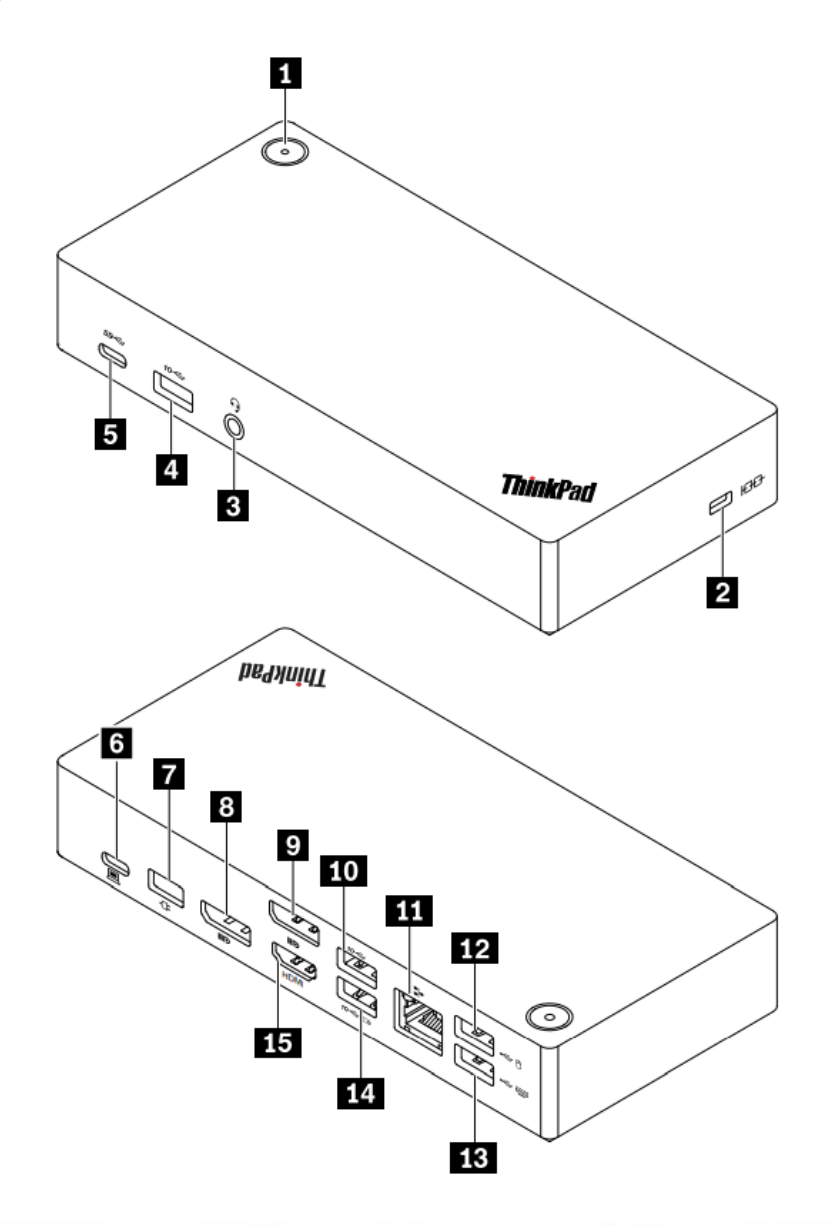

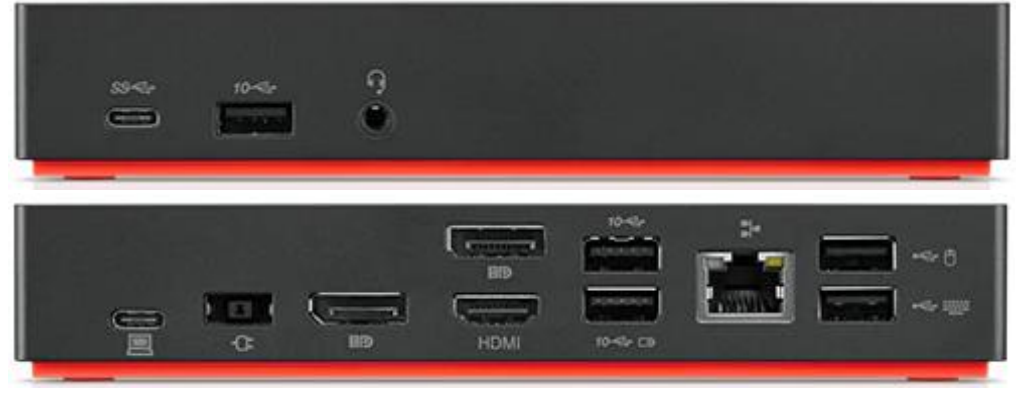

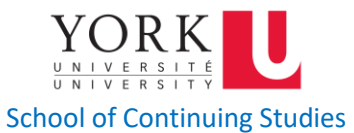

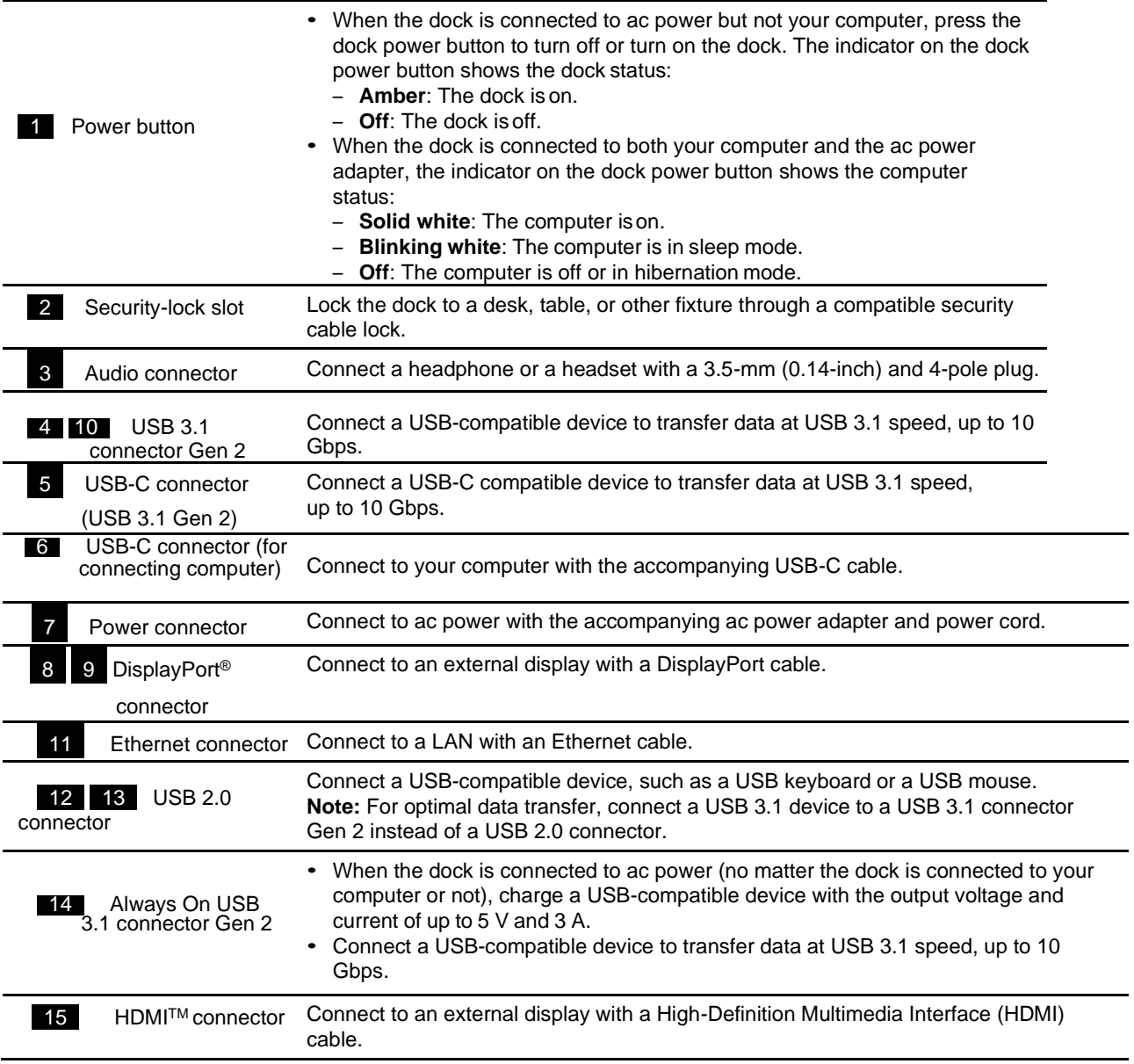

# <span id="page-3-0"></span>**4. Set up the dock**

#### <span id="page-3-1"></span>**4.1 Install the dock**

Use the accompanying ac power adapter, power cord, and USB-C cable to install the dock. The dock supplies power to the computer when the dock is connected to ac power and your computer.

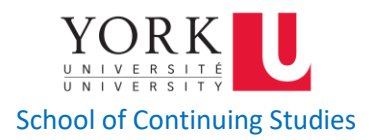

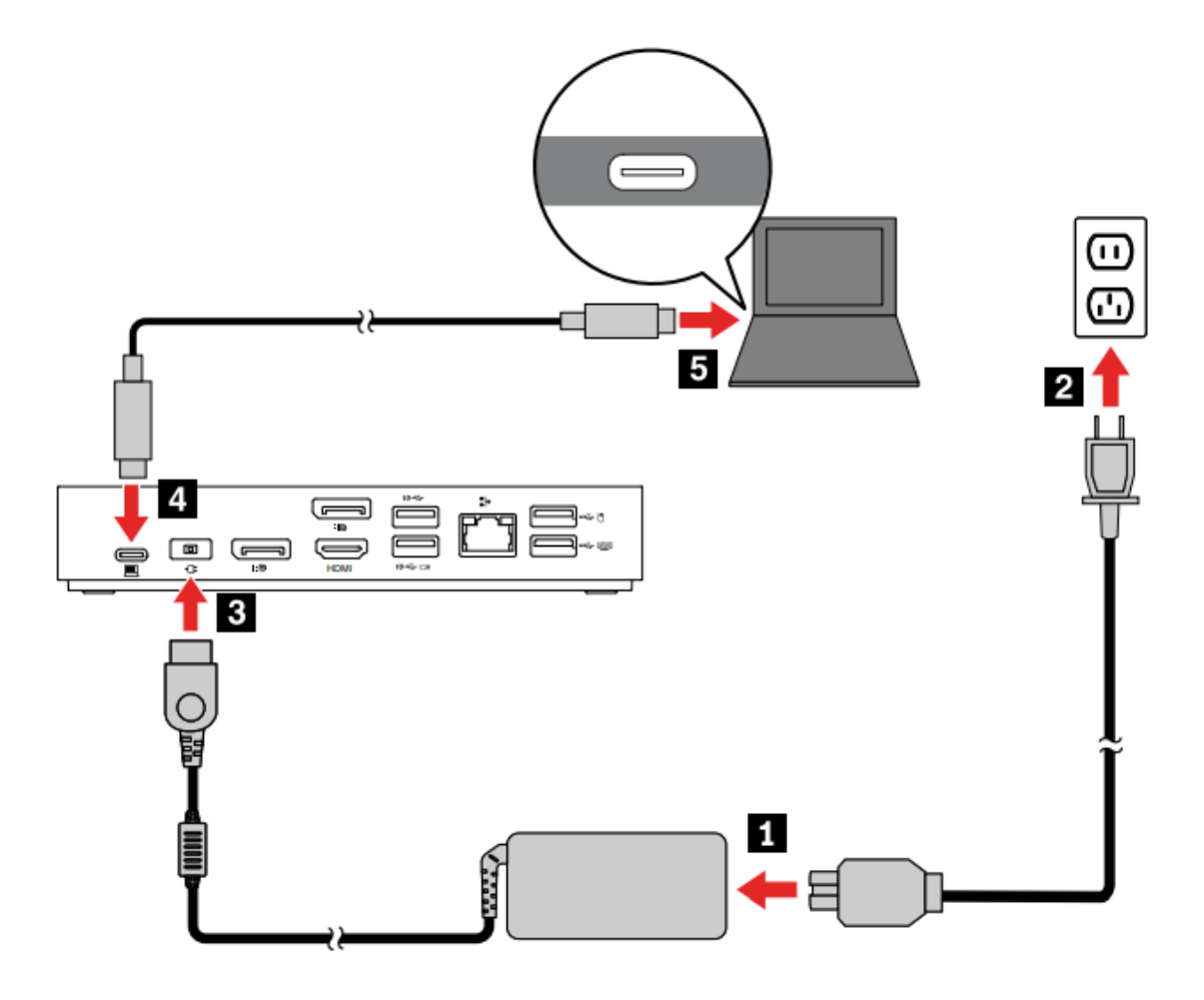

#### <span id="page-4-0"></span>**4.2 Install the dock driver**

The dock driver is preinstalled on compatible computers and the dock is ready for use after you connect it to ac power and computer.

# <span id="page-4-1"></span>**5. Use the dock**

#### <span id="page-4-2"></span>**5.1 Use the video output connectors**

The dock has three video output connectors to support up to three external displays:

• Two DisplayPort connectors (support DisplayPort 1.4)

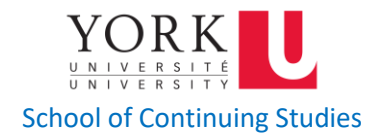

# • One HDMI connector (supports HDMI 2.0)

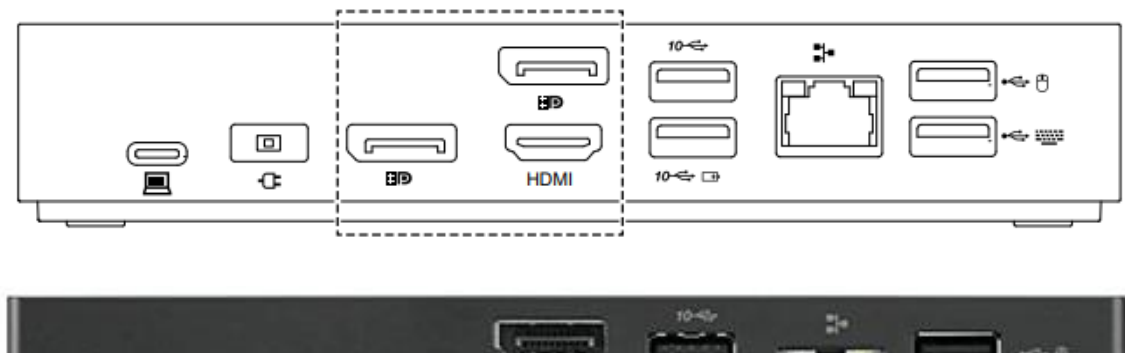

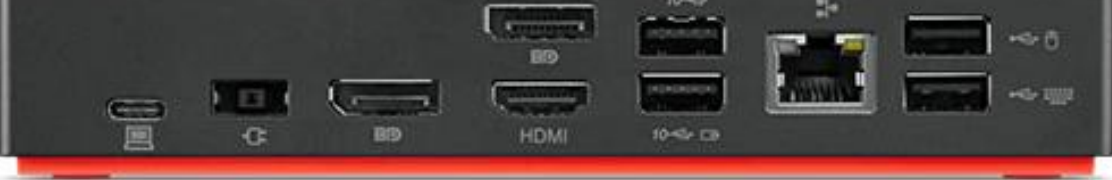

## <span id="page-5-0"></span>**5.2 Configure the external displays**

You can configure the external displays connected to your dock:

- Set the display mode: extend, mirror or duplicate, or single display
- Set the orientation, brightness, resolution, color, and more.

#### <span id="page-5-1"></span>**5.3 To configure the external displays:**

- 1. Right-click a blank area on the desktop and select Display settings (Windows 10).
- 2. Select the display that you want to configure.
- 3. Configure display settings of your preference.

#### <span id="page-5-2"></span>**5.4 Use the Ethernet connector**

You can use the Ethernet connector on the dock to connect your computer to a standard 10 Mbps, 100 Mbps, or 1000 Mbps network with an Ethernet cable.

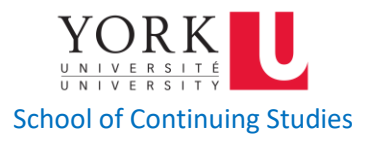

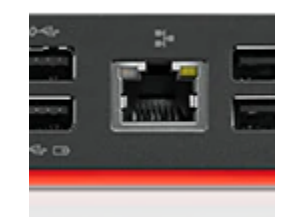

The Ethernet connector has two network status indicators. When the green indicator is on, the computer is connected to a LAN. When the yellow indicator blinks, data is being transmitted.

## <span id="page-6-0"></span>**5.5 Use the audio connector**

To use the audio connector on the dock, ensure that the dock is the default audio device of your computer.

## **To set the dock as the default audio device:**

1. Right-click the speaker icon in the Windows notification area and select Playback devices. The Sound window is displayed.

2. On the **Playback** tab, select **ThinkPad USB-C Dock Gen2 USB Audio**. Then click **Set Default**.

3. Click the **Recording** tab. Select **ThinkPad USB-C Dock Gen2 USB Audio**. Then click **Set Default**.

4. Click **OK.**

**Note**: You might need to restart the application that is using the audio devices to apply the changes.

# <span id="page-6-1"></span>**6. Troubleshooting**

# **General**

## **a. The dock does not work after connected to my computer.**

Ensure that:

- You use the accompanying ac power adapter, power cord, and USB-C cable.
- The dock is powered by its power adapter. The dock always needs an external power adapter for operation because it is not powered by the USB-C cable attached to your computer.

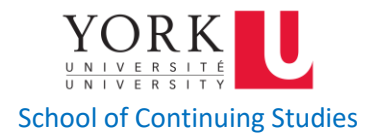

- The dock driver is installed on your computer.
- The USB-C connector on your computer works well.
- **b. The function of wireless keyboard or mouse (2.4 GHz) is interrupted. The mouse pointer lags or does not move. Some characters are lost when I input by the keyboard.**

Connect the wireless device receiver to a USB 2.0 connector on the dock.

**c. The mouse or keyboard cannot wake up my computer when connected to the Always On USB 3.1 connector Gen 2 on the dock.**

Connect the mouse or keyboard to a USB 2.0 connector on the dock.

**d. The charging speed for my device, such as a smartphone, is slow.**

Connect your device to the Always On USB 3.1 connector Gen 2 on the dock.

#### **e. My computer cannot be charged by the dock.**

Ensure that:

- You use the accompanying ac power adapter, power cord, and USB-C cable to set up the dock.
- The USB-C connector on your computer supports ac input.

## **Audio**

#### **I cannot hear anything through the headphone or headset connected to the dock.**

Enable the audio connector on the dock. See "Use the audio connector".

# **Video output**

- **1. The external display is blank.**
	- Ensure that:
- $\triangleright$  Your computer is running correctly and is not in sleep or hibernation mode. When the computer is in sleep or hibernation mode, the external display is always blank.
- $\triangleright$  The dock is securely connected to ac power, computer, and external display.
- $\triangleright$  The dock driver is installed on your computer.
- Reduce the resolution of the external display.

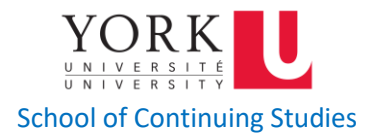

If the problem persists, disconnect all cables from the dock, and uninstall the dock driver. Then, reinstall the dock driver and reconnect all cables to the dock. See "Set up the dock".

**2. I cannot play back videos on the external display but can play them back on the computer screen.**

Some computers do not support High-bandwidth Digital-content Copy Protection (HDCP), so you cannot play back protected videos on the external display connected to the dock.

To play back videos on the external display, connect the external display to a DisplayPort or HDMI connector on your computer. Then, set the display mode into extend mode or single-display mode from your computer. See "Configure the external displays".

- **3. The images on the external display flutter.**
- Ensure that the display cable is securely connected to the dock.
- Disconnect and reconnect the display cable.
- **4. The colors of the images on the external display are not correct.**

Ensure that the display cable is securely connected to the dock.

Adjust color settings of the external display. See "Configure the external displays".

**5. The computer can play back flash content. However, when I drag the window to the external display and maximize the window, the playback stops.**

Update your Adobe Flash Player program to the latest version.

 **Source: https://support.lenovo.com/**